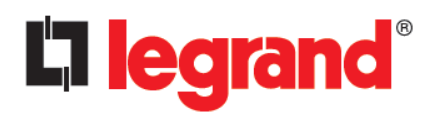

# **REVIT CONTENT GUIDE**

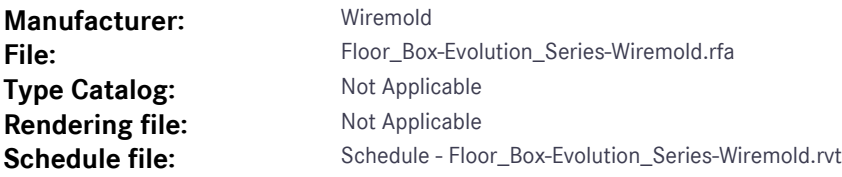

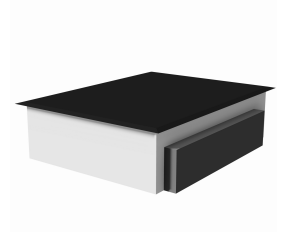

## **Instance Properties**

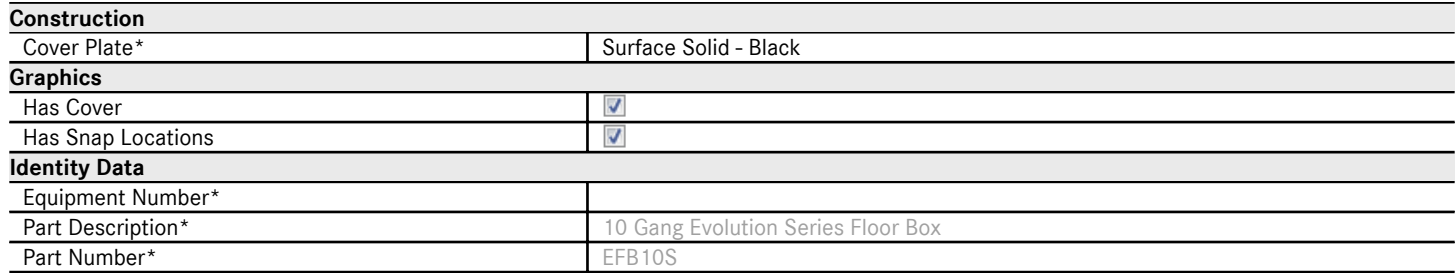

# **Type Properties**

The family contains 12 types. These are a few of the types:

10 Gang (Values for this type are shown below)

10 Gang, Fire Classified 1122

10 Gang, Fire Classified 2222

10 Gang, On Grade

6 Gang

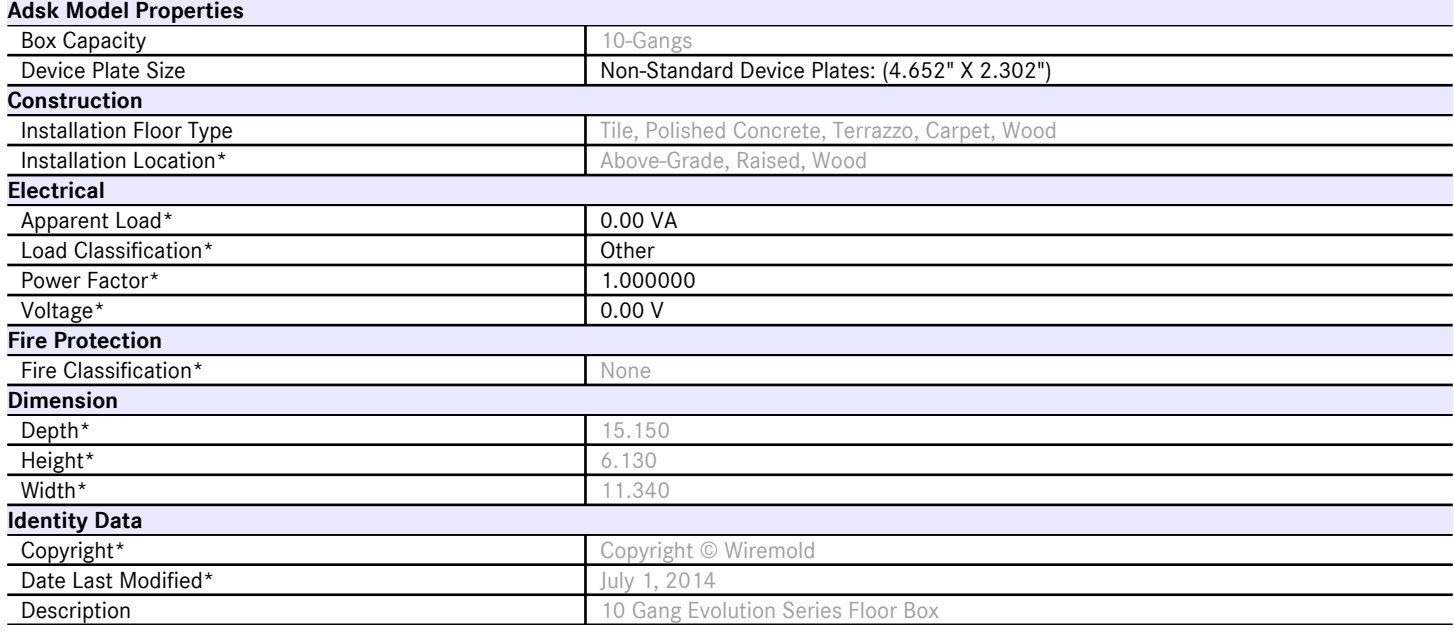

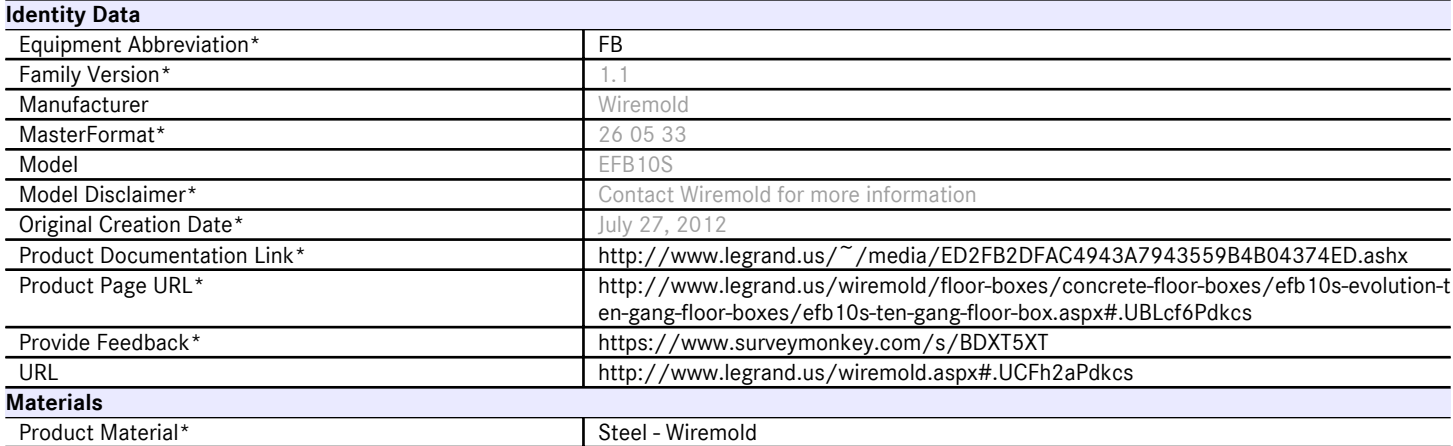

Halftone text in the property tables indicates that the value is locked from editing.

\*Indicates Shared Parameter and can be scheduled

#### **Loading and Placing into the Project**

One "Electrical Fixtures" family is supplied and may be loaded into a Revit project through all traditional methods. The Floor Box requires a work-plane host to be placed within the project (i.e. floor). Also, ensure that the visibility settings within the project are modified to have the Electrical Fixtures category visible. The box has the ability to cut its host to aid in device plate placement.

## **Project Behavior**

Within the type and instance properties dialogues, the user will find useful information for scheduling purposes such as Height, Width, Depth, Installation Floor Type and other unique properties of the model. In "Identity Data" the user will find information specific to Wiremold and the model, i.e.: family revision information, Wiremold copyright information, part description, product URL and other specific data. \*See scheduling description below.

The floor box is intended to be used with device plate models that are placed inside. The 'Has Cover' checkbox parameter will temporarily turn the cover off for placement. Halftone crosshairs exist inside the box to assist in placement of the face hosted elements. During element placement, these crosshairs will give a snap-in-place behavior while hovering the cursor over them. The 'Has Snap Locations' checkbox will turn the visibility of these lines off once device placement is complete.

Device plates are available in separate .rfa files and have corresponding filenames.

Conduit may be drawn from any of the many connection points in the model. Some points are concentric and have several possible sizes depending on which knock-out is used in the field. In this case, several model lines are drawn to the nominal sizes of each knock-out to assist users in conduit size selection. Once conduit is drawn from the connection, its size may be changed to match one of the other possibilities.

Empty electrical parameters exist for entering in electrical requirements. These parameters are mapped to the connection points.

#### **Instance Parameter**

In the "Instance Parameters", the user has the following options to modify:

Equipment Number - For tagging separately placed instances.

Flange - Selects the common flange for the gangable boxes.

Cover Plate – Selects the cover plate for each gangable box

Has Snap Locations - For toggling the visibility of the snap locations.

### **Type Parameter**

Each type represents a manufactured product. Therefore, the type parameters should not be modified by the user. Please note:

Product Documentation Link – Directs a webpage to the products online listing.

Equipment Abbreviation – For filtering schedules. \*See scheduling description below.

Installation Location – Indicates grade level for installation.

Installation Floor Type – Depicts which floor finish the Floor Box is suitable for.

Box Capacity – Indicates the number of devices the box can support.

# **Visibility**

For best performance, all model geometry is turned off in Plan View and represented through masking regions and symbolic/model lines that update automatically when a user changes types. The instance parameter "Has Cover" is intended for temporary visibility status of the cover for device plate placement. If left unchecked, the floor box will not be visible in Plan View.

## **Rendering**

When the family file is loaded into the project, standard Wiremold materials are imported. These may be modified, though ensure that the modification selection matches an actual manufacturer supplied option.

## **Schedule Creation**

Wiremold products may be scheduled utilizing the schedule view in the given project file. Select and copy (Ctrl-C) the schedule from the sheet view and paste it (Ctrl-V) into a sheet in your project. The schedule filters are set to look for only those units designated with Manufacturer as "Wiremold" and Equipment Abbreviation as "FB". The schedules contain special functionality for displaying the configured order numbers of the different selected types.